## Instrukcja obsługi

## Seria FLIR Si2

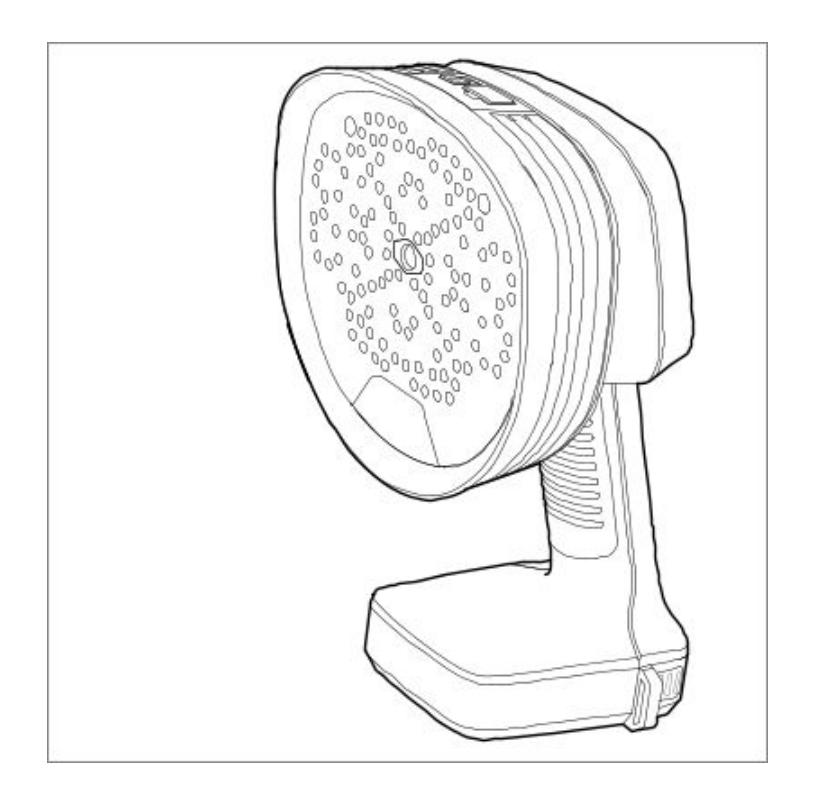

## 1 Informacje dotyczące bezpieczeństwa

## 1.1 Radia

## A OSTRZEŻENIE

- To urządzenie jest zgodne z częścią 15 przepisów FCC i kanadyjskimi standardami RSS zwolnionymi z licencji. Działanie podlega następującym dwóm warunkom:
- 1. to urządzenie nie może powodować szkodliwych zakłóceń oraz 2. to urządzenie musi akceptować wszelkie odbierane zakłócenia, w tym
- zakłócenia, które mogą powodować niepożądane działanie.

## $\bigwedge$  Ostrzeżenie

To urządzenie zawiera określony sprzęt radiowy, który uzyskał certyfikat zgodności z przepisami technicznymi zgodnie z japońską ustawą radiową.

## $\hat{A}$  OSTROŻNOŚĆ

Ten przenośny nadajnik wraz z anteną wykazał zgodność z limitami SAR FCC dla<br>populacji ogólnej/niekontrolowanego narażenia. Maksymalny podany poziom SAR<br>wynosi 1,5 W/kg (głowa) i 1,5 W/kg (ciało) przy 0 mm. Antena używana inną anteną lub nadajnikiem.

Uwaga W ustawieniach aparatu dostępna jest etykieta elektroniczna zawierająca informacje o certyfikatach i zgodności. Więcej informacji można znaleźć w rozdziale 5.4 Etykieta elektroniczna .

## 1.2 Obsługa i działanie

 $\hat{\wedge}$  Ostrzeżenie

- Niezastosowanie się do tych ostrzeżeń może spowodować obrażenia osób. Nie dotykaj radiatorów, gdy aparat jest włączony. Radiatory nagrzewają się po
- włączeniu zasilania. Podczas przenoszenia aparatu za pomocą paska na szyję należy zachować szczególną ostrożność w pobliżu ciężkich maszyn. Pasek na szyję jest sztywny i nie posiada oddzielnego mechanizmu zwalniającego.

### OSTROŻNOŚĆ

Niezastosowanie się do tych ostrzeżeń może spowodować uszkodzenie sprzętu.

- Chroń aparat i akcesoria przed brudem, kurzem, uderzeniami i cieczami.
- Chroń panel mikrofonu przed kontaktem fizycznym. Nie dotykaj otworów mikrofonu.
- Zakrywaj port USB, aby zapobiec przedostawaniu się wody.
- Nie patrz bezpośrednio na diody LED umieszczone na panelu mikrofonu.
- Używaj wyłącznie akcesoriów i części zamiennych dostarczonych przez firmę FLIR .
- Nie demontuj aparatu.
- Nie używaj uszkodzonego aparatu, baterii ani akcesoriów.

## 1.3 Bateria i ładowanie

Informacje dotyczące bezpieczeństwa związane z akumulatorem można znaleźć w dokumentacji<br>akumulatora www.rrc-ps.com/manual2054 . akumulatora www.rrc-ps.

Informacje dotyczące bezpieczeństwa związane z ładowarką akumulatorów można znaleźć w<br>dokumentacji ładowarki akumulatorów www.rrc-ns.com/manualSMB-MBC dokumentacji ładowarki akumulatorów www.rrc-ps.com/man

### 1.4 Deklaracja zgodności

Pełny tekst Deklaracji zgodności jest dostępny pod następującym adresem internetowym: http://support.flir.com/resources/f34f .

Seria FLIR Si2 **Seria FLIR Si2** > 2.1 Zarejestruj swoją kamerę **Sizystanie klienta imaginale klienta imagina imagina in zarejestruj swoją kamerę imagina in zarejestruj swoją kamerę imagina in zarejestruj swoją kamerę imagi** 

 $\leq$   $\leq$   $\leq$ 

## 2 Uwaga dla użytkownika

## 2.1 Zarejestruj swoją kamerę

Zarejestruj swój aparat, aby otrzymać przedłużoną gwarancję i inne powiązane korzyści.

Aby zarejestrować kamerę, przejdź na stronę http://support.flir.com/camreg

Aby uzyskać dostęp do formularza rejestracyjnego, musisz zalogować się na swoje konto FLIR lub założyć nowe konto.

Będziesz także potrzebować numeru seryjnego aparatu. Na spodzie aparatu znajduje się etykieta z<br>numerem seryjnym. Patrz także rozdział <u>5.5 N*umer seryjny</u> .*</u>

Aby dokończyć rejestrację należy wprowadzić do aparatu kod weryfikacyjny. Kod jest dostępny na Twoim koncie FLIR w sekcji Moje produkty .

## 2.2 Dokumentacja online

Nasze instrukcje są stale aktualizowane i publikowane w Internecie.

Aby uzyskać dostęp do instrukcji obsługi serii FLIR Si2 i innej dokumentacji produktu, przejdź do<br>http://support.flir.com/resources/f34f port.flir.com/resources/f34f

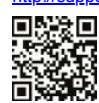

Aby uzyskać dostęp do instrukcji obsługi innych naszych produktów oraz instrukcji produktów wycofanych z oferty, przejdź na stronę https://support.flir.com/resources/app

### 2.3 O tej instrukcji

Firma FLIR Systems wydaje ogólne instrukcje obsługi obejmujące kilka modeli w ramach danej serii kamer. Oznacza to, że niniejsza instrukcja może zawierać opisy i objaśnienia, które nie dotyczą konkretnego modelu aparatu.

Autorytatywną wersją tej publikacji jest wersja angielska. W przypadku rozbieżności wynikających z błędów w tłumaczeniu, pierwszeństwo ma wersja angielska. Wszelkie późniejsze zmiany są najpierw wprowadzane w języku angielskim.

## 2.4 Wsparcie

W przypadku problemów lub pytań dotyczących produktu skontaktuj się z naszym Centrum pomocy technicznej: https://support.flir.com .

### 2.5 Szkolenie

Zasoby szkoleniowe i kursy można znaleźć na stronie https://www.flir.com/support-center/training .

Seria FLIR Si2 Network in the Single Seria Superior Superior Superior Superior Superior Superior Williams and Museum Museum Williams and Museum Williams and Williams and Williams and Williams and Williams and Williams and

## 3 Wprowadzenie

Seria FLIR Si2 reprezentuje najbardziej zaawansowaną wydajność akustyczną i wspomaganie decyzji dostępne obecnie na rynku. Zaprojektowane z myślą o zwiększeniu produktywności przy jednoczesnym zapobieganiu krytycznym awariom oraz obniżeniu kosztów energii i wydatków na konserwację, akustyczne kamery obrazowe FLIR Si2 stanowią łatwą w użyciu, samodzielną metodę lokalizacji i ilościowego określania wycieków powietrza i gazu, wyładowań niezupełnych i usterek mechanicznych .

To lekkie rozwiązanie obsługiwane jedną ręką jest bezpieczne w użyciu po minimalnym przeszkoleniu i zapewnia natychmiastowe wsparcie w podejmowaniu decyzji w terenie. Oprócz wiodącej na rynku czułości i zasięgu wykrywania, FLIR Si2 wykorzystuje zaawansowane funkcje, takie jak automatyczny filtr, automatyczny dystans ( FLIR Si2-LD i FLIR Si2 Pro ) oraz zaawansowaną sztuczną inteligencję w celu zapewnienia optymalnej wydajności i dokładności danych (wszystkie modele ).

Klientom korporacyjnym seria FLIR Si2 zapewnia także łatwy eksport danych do raportów i arkuszy kalkulacyjnych, narzędzia do zarządzania flotą, automatyczne przesyłanie danych i przechowywanie online oraz integrację danych API w celu bezproblemowego przesyłania danych o stanie zasobów do preferowanego oprogramowania do zarządzania zasobami.

Seria FLIR Si2 składa się z trzech kamer akustycznych nowej generacji do różnych zastosowań.

- FLIR Si2-LD do wykrywania wycieków i gazów przemysłowych oraz rozwiązywania problemów mechanicznych.
- FLIR Si2-PD do wykrywania wyładowań niezupełnych.
- FLIR Si2 Pro obeimujący wszystkie tryby pracy.

Seria FLIR Si2 4 Pierwsze kroki Wsparcie klienta

## 4 Pierwsze kroki

Uwaga Przed rozpoczęciem korzystania z aparatu należy przeczytać, zrozumieć i przestrzegać ostrzeżeń i przestróg zawartych w części 1 Informacje<br>dotwarace haznieczeństwa dotyczące i

- 1. Całkowicie naładuj akumulator.
- 2. Zdejmij pokrywę baterii.
- 3. Wyrównaj akumulator i wsuń go do komory akumulatora aparatu.
- 4. Umieść pokrywę baterii na baterii i delikatnie ją dociśnij, aż zaskoczy na swoje miejsce.
- 5. Naciśnij przycisk włączania/wyłączania, aby włączyć kamerę. Zielona dioda zasilania wskazuje, że kamera jest włączona.
- 6. Poczekaj, aż włączy się ekran aparatu. Aparat jest teraz gotowy do użycia.
- 7. Postępuj zgodnie z instrukcjami wyświetlanymi na ekranie aparatu, aby skonfigurować aparat zgodnie ze swoimi preferencjami.

Możesz także skonfigurować kamerę tak, aby przesyłała migawki i filmy do przechowywania online. Aby umożliwić przesyłanie, należy podłączyć kamerę do Internetu i sparować ją z usługą chmurową<br>FLIR Acoustic Camera Viewer . Skorzystaj z komputera lub innego urządzenia z dostępem do<br>Internetu i postępuj zgodnie z instru

Uwaga Ustawienia można wybrać w ramach wstępnej konfiguracji aparatu lub później w dowolnym momencie za pomocą menu Ustawienia.

8. Skieruj aparat w stronę interesującego obiektu.

Kamera podświetli na ekranie każde wykryte źródło dźwięku.

## 5 części aparatu

## 5.1 Widok z przodu

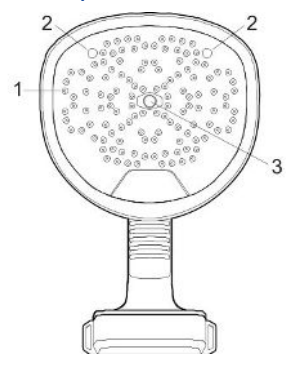

1. Mikrofony 2. Lampy LED

3. Aparat cyfrowy

5.2 Widok od tyłu

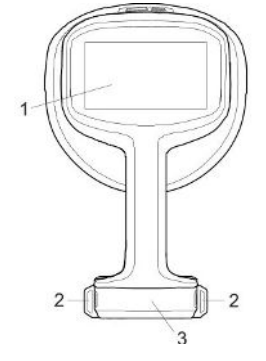

1. ekran LCD

2. Punkty mocowania paska na szyję

3. Pokrywa baterii

5.3 Widok z góry

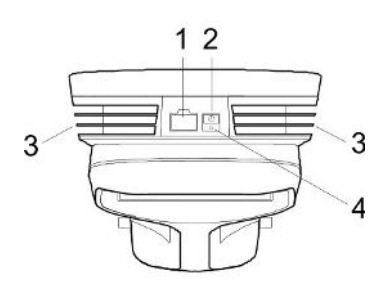

- 1. Port USB
- 2. Włącznik / wyłącznik
- 3. Radiatory
- 4. Dioda zasilania

## 5.4 Etykieta elektroniczna

Etykieta elektroniczna to podstawowa tabliczka identyfikacyjna aparatu. Zawiera informacje o certyfikatach i zgodności oraz inne istotne szczegóły produktu.

- E-etykieta dostępna jest w ustawieniach aparatu:
- 1. Stuknij przycisk Ustawienia.
- 2. Stuknij pole *Informacje o urządzeniu* u dołu menu Ustawienia.
- 3. Przesuń w górę/w dół, aby przewinąć.
- 4. Aby zamknąć e-etykietę, przewiń w dół i dotknij opcji Zamknij .

## 5.5 Numer seryjny

Na spodzie aparatu znajduje się etykieta z numerem seryjnym.

Numer seryjny dostępny jest także w ustawieniach aparatu, na dole menu Ustawienia oraz na e-etykiecie<br>(patrz rozdział <u>5.4 *E-etykieta*</u> ).

Seria FLIR Si2  $> 6.1$  Ogólne  $V$ sparcie klienta en antico de la seria en antico de la seria en antico de la seria en antico de la seria en antico de la seria en antico de la seria en antico de la seria en antico de la ser

## 6 Interfejs użytkownika

6.1 Ogólne

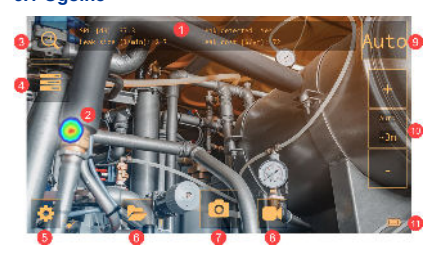

- 1. Wyniki analizy (specyficzne dla trybu)
- 2. Obraz akustyczny
- 3. Przycisk powiększania 4. Przycisk szybkiego menu
- 5. Przycisk Ustawienia
- 6. Przycisk Archiwizuj
- 7. Przycisk migawki
- 8. Przycisk nagrywania
- 9. Przycisk filtra
- 10. Ustawienie odległości 11. Wskaźnik baterii

## 6.2 Szybkie menu

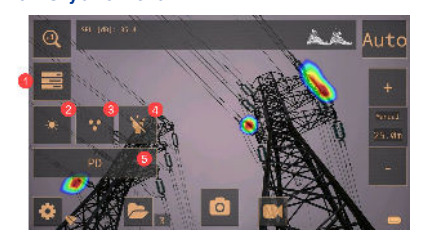

- 1. Przycisk szybkiego menu: dotknij, aby otworzyć/zamknąć szybkie menu
- 2. Przycisk jasności: dotknij, aby dostosować jasność ekranu.
- 3. Przycisk źródła: dotknij, aby przełączać pomiędzy trybami pojedynczego źródła i wielu źródeł.
- 4. Przycisk lampy: dotknij, aby włączyć lub wyłączyć lampę.
- 5. Przycisk trybu: Naciśnij, aby przełączać opcje trybu aplikacji: LD (wykrywanie wycieków), PD (wyładowanie częściowe), mechaniczne. Dostępne tryby aplikacji zależą od modelu aparatu.

## 6.3 Wskaźniki archiwalne

Liczba plików w archiwum wyświetlana jest obok przycisku Archiwizuj.

Dwie kropki obok liczby wskazują, że pliki są przesyłane do usługi chmurowej FLIR Acoustic Camera Viewer .

### 6.4 Wskaźnik Wi-Fi

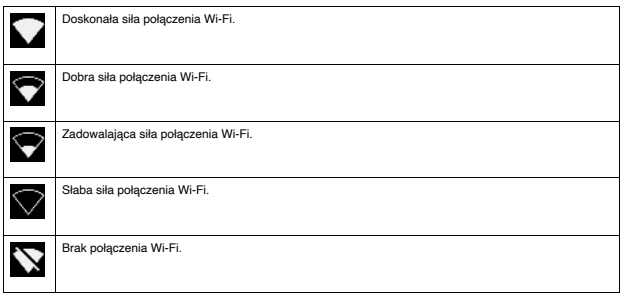

### 6.5 Obraz akustyczny

Obraz akustyczny pokazuje lokalizację źródła dźwięku, używając kolorów od czerwonego w środku do niebieskiego na obrzeżach.

Kamera wyświetla jedno lub wiele źródeł dźwięku, w zależności od wybranego trybu; Jedno źródło lub<br>wiele źródeł. Aby uzyskać więcej informacji, zobacz sekcję <u>8.3 *Tryby jednego źródła i wielu źródeł* .</u>

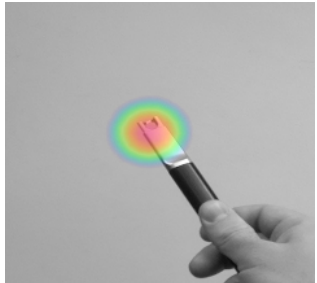

# 7 Podstawowa obsługa

## 7.1 Informacje dotyczące bezpieczeństwa

Przed rozpoczęciem korzystania z aparatu należy przeczytać, zrozumieć i przestrzegać ostrzeżeń i przestróg zawartych w części 1 Informacje dotyczące bezpieczeństwa .

## 7.2 Bateria

### 7.2.1 Pokrywa baterii

Aby zdjąć pokrywę baterii, naciśnij końce pokrywy. Następnie zdejmij pokrywę z aparatu.

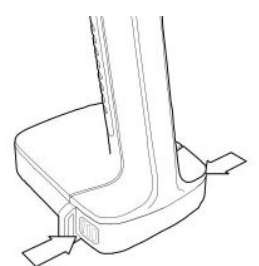

#### 7.2.2 Zainstaluj baterię

- 1. Zdejmij pokrywę baterii.
- 2. Wyrównaj akumulator i wsuń go do komory akumulatora aparatu.
- 3. Umieść pokrywę baterii na baterii i delikatnie ją dociśnij, aż zaskoczy na swoje miejsce.

### 7.2.3 Wyjmij akumulator

- 1. Wyłącz kamerę.
- 2. Zdejmij pokrywę baterii.
- 3. Wyciągnij akumulator z aparatu.

#### 7.2.4 Wskaźnik baterii

Aby sprawdzić poziom naładowania baterii, naciśnij przycisk wskaźnika na baterii. Lampki wskazują poziom naładowania baterii.

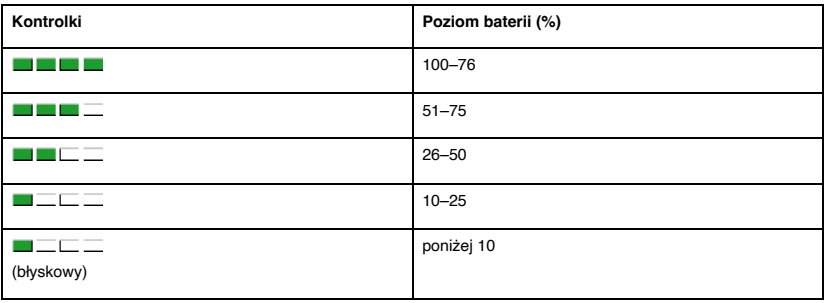

#### 7.2.5 Ostrzeżenie o niskim stanie baterii

Gdy poziom naładowania akumulatora jest niski, dioda LED zasilania na górze aparatu miga na czerwono, a na ekranie pojawia się komunikat informujący o niskim poziomie naładowania akumulatora.

## 7.3 Ładowanie akumulatora

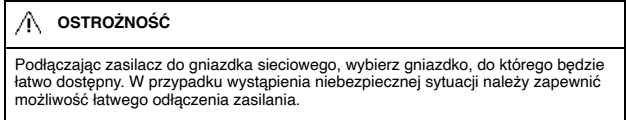

Uwaga Dobrą praktyką jest odłączanie zasilacza od gniazdka sieciowego, gdy nie jest on używany.

### 7.3.1 Naładuj akumulator za pomocą ładowarki

- 1. Włóż akumulator do ładowarki.
- 2. Podłącz zasilacz do ładowarki akumulatora.
- 3. Podłącz zasilacz do gniazdka sieciowego.

### 7.3.1.1 Wskaźnik ładowarki akumulatora

- Po włożeniu akumulatora lampka na ładowarce zaczyna migać na czerwono i zielono. Uwaga Ciągłe, migające czerwone światło sygnalizuje awarię lub przekroczenie dopuszczalnych temperatur.
- Podczas ładowania lampka świeci stale na żółto.
- Gdy akumulator jest w pełni naładowany, lampka świeci ciągłym zielonym światłem.

## 7.4 Włączanie/wyłączanie zasilania

#### 7.4.1 Włącz zasilanie

Aby włączyć kamerę, naciśnij przycisk włączania/wyłączania.

### 7.4.2 Wyłączenie zasilania

Aby wyłączyć kamerę, naciśnij i przytrzymaj przycisk włączania/wyłączania.

 $\langle \equiv \wedge \rangle$ 

### 7.4.3 Dioda zasilania

Dioda zasilania na górze kamery pokazuje stan kamery:

- Zielony: WŁ
- Czerwony: zamykanie
- Miga na czerwono: Niski poziom naładowania baterii

## 7.5 Zrób migawkę

Podczas robienia zdjęcia kamera rejestruje bieżący obraz z kamery i obraz akustyczny.

Kamera zapisuje także 4-sekundowe nagranie najsilniejszego sygnału dźwiękowego. Trzymanie aparatu stabilnie pomoże uchwycić wyraźny sygnał dźwiękowy.

Przed zapisaniem migawki możesz wprowadzić dodatkowe informacje, takie jak komentarze i zmienić ustawienia. Informacje te zostaną zapisane w migawce.

Aby zrobić migawkę, wykonaj następujące czynności:

- 1. Stuknij przycisk Migawka.
- 2. Wyświetlany jest podgląd z opcjami edycji.
- 3. Kliknij Zmień , aby wprowadzić informacje lub zmienić ustawienie.
- 4. Aby zapisać migawkę, dotknij opcji Zapisz .

## 7.6 Nagraj wideo

- 1. Aby rozpocząć nagrywanie, dotknij przycisku Nagraj.
- 2. Aby zatrzymać nagrywanie, dotknij przycisku Zatrzymaj.
- 3. Wyświetlany jest podgląd z opcjami edycji.
- 4. Kliknij Zmień , aby wprowadzić informacje lub zmienić ustawienie.
- 5. Aby zapisać wideo, kliknij Zapisz .

## 7.7 Archiwum

Aby otworzyć archiwum, dotknij przycisku Archiwizuj.

W archiwum możesz wykonać następujące czynności:

- Na dole ekranu przesuń palcem w lewo/prawo, aby przewijać miniatury migawek.
- Kliknij miniaturę. Wyświetla pełny widok migawki i dodatkowe informacje.
- Ręcznie prześlij pliki do przeglądarki FLIR Acoustic Camera Viewer . Aby uzyskać więcej informacji, zobacz sekcję 12.6 Przesyłanie ręczne.

Aby wyjść z archiwum, dotknij przycisku Wyjdź po lewej stronie ekranu.

#### Notatka

- Migawki i filmy są automatycznie usuwane z kamery po przesłaniu ich do usługi w chmurze FLIR Acoustic Camera Viewer lub wyeksportowaniu do pamięci USB.
- Liczba plików w archiwum wyświetlana jest obok przycisku Archiwizuj.

## 7.8 Powiększenie

Aparat posiada zoom cyfrowy, którym można zawęzić pole widzenia aparatu.

Stuknij przycisk Zoom, aby przełączać dostępne opcje powiększenia: 1x, 2x i 8x.

## 7.9 Przesyłanie plików

Zdjęcia i pliki wideo z kamery można importować do przeglądarki FLIR Acoustic Camera Viewer lub otwierać w FLIR Thermal Studio w celu dalszej analizy i raportowania.

Pliki zdjęć i plików wideo można przesyłać z aparatu, korzystając z jednej z następujących metod:

- Prześlij pliki do usługi chmurowej FLIR Acoustic Camera Viewer , patrz rozdział 12 FLIR Acoustic Camera Viewer .
- · Eksportuj pliki na pamięć USB, patrz rozdział 7.9.1 Eksport plików na pamięć USB.

Uwaga Migawki i filmy są automatycznie usuwane z kamery po przesłaniu ich do usługi w chmurze FLIR Acoustic Camera Viewer lub wyeksportowaniu do pamięci USB.

 $\leq$   $\leq$   $\land$   $\geq$ 

## 7.9.1 Eksportuj pliki do pamięci USB

Uwaga Używaj wyłącznie pamięci USB dostarczonej z aparatem. Inne karty pamięci mogą prowadzić do utraty danych.

- 1. Włącz kamerę.
- 2. Otwórz osłonę portu USB na górze aparatu.
- 3. Włóż pamięć USB. Spowoduje to wyświetlenie okna dialogowego na ekranie aparatu.
- 4. Kliknij Tak, aby rozpocząć przesyłanie.
- 5. Podczas przesyłania wyświetlany jest pasek postępu. Aby zatrzymać przesyłanie, dotknij opcji Zatrzymaj .
	- Uwaga Nie wyjmuj pamięci USB w trakcie przesyłania.
- 6. Po zakończeniu przesyłania zostanie wyświetlony podgląd na żywo.
- 7. Wyjmij pamięć USB. Załóż z powrotem osłonę portu USB.

## 8 Lokalizowanie źródeł dźwięku

## 8.1 Podstawowe kroki w celu lokalizacji dźwięku

- W trybach Wykrywanie wycieków i Częściowe wyładowanie zaleca się użycie filtra Auto.
- W trybie mechanicznym zaleca się rozpoczęcie od domyślnie wybranego filtra. Później możesz sprawdzić, czy inne ustawienia filtra są lepsze w bieżącej sytuacji.
- Użyj trybu wielu źródeł, aby szybko przeskanować duży obszar i znaleźć kilka źródeł dźwięku. Aby dokładniej przyjrzeć się interesującym źródłom dźwięku, przełącz się na tryb pojedynczego źródła.
- Należy pamiętać, że kamera analizuje i wyświetla wyniki tylko dla najsilniejszego źródła dźwięku.
- Upewnij się, że wyświetlane źródło jest fizycznym źródłem dźwięku, a nie odbiciem.
- Łatwiej jest znaleźć lokalizację źródła dźwięku, jeśli poruszasz kamerą i patrzysz na źródło pod różnymi kątami.
- Analizowanie zdjęć i filmów w przeglądarce FLIR Acoustic Camera Viewer lub w FLIR Thermal Studio może pomóc w znalezieniu dokładnej lokalizacji źródła dźwięku.

## 8.2 Filtry

Kamera posiada różne filtry, które pomagają zlokalizować różne źródła dźwięku. Filtry te ograniczają zakres częstotliwości używany przez kamerę do wykrywania źródeł dźwięku. Filtry zazwyczaj odfiltrowują szum tła, umożliwiając kamerze wyświetlanie na ekranie tylko interesujących źródeł dźwięku.

### 8.2.1 Automatyczny wybór filtra

Dzięki filtrowi automatycznemu aparat automatycznie wybiera filtr najlepiej pasujący do bieżącej sytuacji. Filtr Auto eliminuje również znane zakłócenia przemysłowe, aktywnie uwzględniając środowisko, w którym używana jest kamera.

Filtr automatyczny jest domyślnie włączony w trybach Wykrywanie wycieków i Częściowe wyładowanie.

Filtr Auto nie jest dostępny w trybie Mechanicznym.

### 8.2.2 Ręczny wybór filtra

W trybie mechanicznym filtr wybiera się ręcznie.

W trybach Wykrywanie wycieków i Wyładowania niezupełne, ręczny wybór filtra może być przydatny, jeśli w otoczeniu występują znaczące zakłócenia hałasu.

Należy pamiętać, że wybór najbardziej odpowiedniego filtra może zależeć nie tylko od źródła dźwięku, ale także od szumu tła.

Dostępne filtry zależą od wybranego trybu aplikacji.

- $A$ uto
- Automatycznie wybiera najbardziej odpowiedni filtr. (Niedostępne w trybie mechanicznym.)
- $\cdot$  Norma (10 do 65 kHz)
- Filtruje szum tła o niskiej częstotliwości. (Niedostępne w trybie wykrywania wycieków.)
- Wysoka (20 do 65 kHz) Filtruje większość źródeł szumów tła z dobrą odległością wykrywania.
- Ultr (30 do 130 kHz) Najlepsza alternatywa w sytuacjach, w których występuje silny hałas w tle. Zwykle do użytku tylko na krótkich dystansach.
- $\cdot$  Pełny (2 do 130 kHz)

Ten filtr wykorzystuje pełny zakres częstotliwości od 2 do 130 kHz, ale nie jest idealny do wykrywania wycieków lub wyładowań niezupełnych, ponieważ ma na niego wpływ szum tła o niskiej częstotliwości i może nie być w stanie wykryć bardzo cichych źródła dźwięku. Ten filtr jest przeznaczony dla doświadczonych użytkowników i musi być włączony w menu Ustawienia; wybierz Ustawienia zaawansowane > Dostępne filtry = Wszystkie .

## 8.2.3 Zmień ustawienia filtra

Uwaga W trybach wykrywania wycieków i wyładowania częściowego ręczny wybór filtra jest domyślnie wyłączony i nie jest dostępny żaden przycisk Filtruj. Ręczny wybór filtra jest włączony w menu Ustawienia; wybierz Ustawienia zaawansowane > Tryb filtra = Ręczny .

Aby zmienić ustawienie filtra, dotknij kilkakrotnie przycisku Filtr i przełączaj opcje filtra.

Ogólne wytyczne:

- Jeśli w tle jest niewiele szumów, wypróbuj filtr Norm .
- · W obecności silnego szumu tła filtr Wysoki lub Ultr prawdopodobnie będzie działał lepiej.

## 8.3 Tryby jednego źródła i wielu źródeł

Tryb jednego źródła jest przydatny, gdy próbujesz zlokalizować jedno źródło dźwięku, natomiast tryb wielu źródeł jest bardziej skuteczny, gdy próbujesz zlokalizować wiele źródeł dźwięku.

W trybie pojedynczego źródła kamera wyświetla tylko źródło dźwięku o najwyższym natężeniu. Lokalizacja źródła dźwięku jest zaznaczona kolorem. Jeśli istnieje wiele źródeł dźwięku o tej samej lub prawie takiej samej intensywności, zostaną wyświetlone wszystkie z nich.

W trybie wielu źródeł kamera wyświetla wiele źródeł dźwięku. Źródła dźwięku są podświetlone kolorem, a najsilniejsze źródło jest zaznaczone krzyżykiem. Kamera analizuje i wyświetla wyniki dla najsilniejszego źródła dźwięku. Kamera nie będzie wyświetlać źródeł dźwięku, które są znacznie słabsze od źródła najsilniejszego.

Najsilniejsze źródło dźwięku (zarówno w trybie pojedynczego, jak i wieloźródłowego) zależy od aktualnie wybranego filtra, co oznacza, że w przypadku użycia różnych filtrów mogą zostać wyświetlone różne źródła dźwięku. Patrz także rozdział 8.2 Filtry.

Należy pamiętać, że kamera analizuje i wyświetla wyniki dla dźwięku pochodzącego z najsilniejszego źródła dźwięku. Aby zlokalizować i zbadać słabsze źródło dźwięku w obecności silnego źródła dźwięku, przesuń lub obróć kamerę tak, aby silne źródło dźwięku znajdowało się wyraźnie poza polem widzenia kamery. Możesz także użyć przycisku Zoom, aby zawęzić pole widzenia kamery.

## 8.3.1 Przełączanie pomiędzy trybami

Aby przełączać się między trybem jednego źródła i wielu źródeł, dotknij przycisku Szybkie menu, a następnie dotknij przycisku Tryb.

## 8.4 Refleksje

Kamera wyświetla fizyczne źródła dźwięku, ale także wszelkie odbicia od nich.

Aby potwierdzić, że wyświetlane źródło jest fizycznym źródłem dźwięku, a nie odbiciem, poruszaj się i obserwuj źródło z różnych kierunków. Jeśli lokalizacja źródła pozostaje taka sama ze wszystkich kierunków, jest to fizyczne źródło dźwięku. Jeśli lokalizacja źródłowa przesuwa się wzdłuż powierzchni lub znika, gdy się poruszasz, prawdopodobnie jest to odbicie.

Korzystając z trybu wielu źródeł (patrz sekcja 8.3 Tryby jednego źródła i wielu źródeł), możesz zobaczyć zarówno fizyczne źródło dźwięku, jak i jedno lub więcej odbić. Poruszając kamerą, możesz zidentyfikować, które źródła są odbiciami.

## 8.5 Ustaw kamerę

Zmiana położenia kamery i patrzenie na źródło dźwięku pod różnymi kątami ułatwia znalezienie lokalizacji źródła dźwięku.

Źródło dźwięku może być kierunkowe, co oznacza, że poziom dźwięku różni się w zależności od kierunku. Ponownie przydatne jest poruszanie kamerą i patrzenie na źródło dźwięku pod różnymi kątami.

Minimalna odległość źródła dźwięku od kamery powinna wynosić około 0,3 metra. Jeżeli odległość jest mniejsza, lokalizacja źródeł dźwięku nie będzie dokładnie wyświetlana. Dodatkowo kamera optyczna nie będzie ustawiać ostrości na tak małych odległościach.

W praktyce kamerę można używać na dystansach do 200 metrów. Jednakże silne źródła dźwięku w cichym otoczeniu można wykryć nawet z większych odległości. Słabe źródła dźwięku zwykle wymagają, aby kamera znajdowała się bliżej.

## 8.6 Zapisuj i analizuj dźwięki

Często przydatne jest robienie zdjęć i nagrywanie filmów z interesującymi źródłami dźwięku pod różnymi kątami. Zrzuty ekranu i filmy można dalej analizować w przeglądarce FLIR Acoustic Camera Viewer lub w FLIR Thermal Studio .

Wykonując kilka zdjęć pod różnymi kątami, użyj tego, który wyświetla najwyższy poziom SPL. Ułatwi to dalszą analizę.

Dostosowując zakres dynamiki w przeglądarce FLIR Acoustic Camera Viewer lub FLIR Thermal Studio , możesz dokładniej analizować źródło dźwięku:

- Zmniejsz zakres dynamiki, aby znaleźć dokładną lokalizację źródła dźwięku.
- Zwiększ zakres dynamiki, aby określić, czy istnieje wiele źródeł dźwięku.

## 8.6.1 Przykład: Duże źródło dźwięku

Jeśli źródło dźwięku jest duże, np. duża wibrująca powierzchnia, podświetlone źródło dźwięku na ekranie aparatu może wydawać się mniejsze niż rzeczywiste źródło. Źródło może również sprawiać wrażenie poruszającego się podczas poruszania się po powierzchni, w zależności od tego, który punkt powierzchni znajduje się najbliżej kamery.

Analizując migawkę lub nagranie wideo w przeglądarce FLIR Acoustic Camera Viewer lub FLIR Thermal Studio i zwiększając zakres dynamiki, możesz określić rzeczywistą wielkość źródła dźwięku.

## 9 Wykrywanie wycieków

Uwaga Dostępność funkcji wykrywania nieszczelności zależy od modelu kamery.

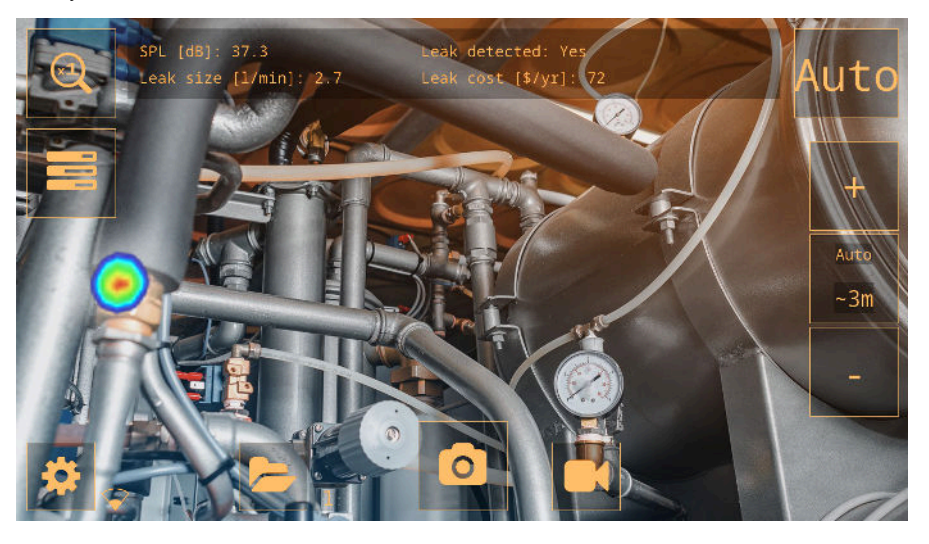

Kamera może wykryć wszelkiego rodzaju wycieki gazu pod ciśnieniem i próżni, analizując dźwięk emitowany przez wyciek. Oprócz wycieków sprężonego powietrza kamera jest w stanie wykryć wycieki różnych gazów przemysłowych.

Odfiltrowując szum tła i skupiając się na częstotliwościach ultradźwiękowych, gdzie dźwięk wycieku jest zwykle znacznie silniejszy, kamera może określić, czy źródłem dźwięku może być wyciek.

Po wykryciu wycieku kamera oszacuje rozmiar wycieku i wyświetli szacunkowy roczny koszt wykrytego wycieku

Zarówno wielkość wycieku, jak i szacunkowy koszt wycieku opierają się na ustawieniach odległości i parametrach analizy wycieków wprowadzonych przez operatora.

## 9.1 Przepływ pracy

- 1. Upewnij się, że wybrany jest tryb Wyciek.
- 2. Ustaw parametry analizy wycieków.
- 3. Upewnij się, że wybrano opcję Odległość automatyczna.
- 4. Zacznij od filtra automatycznego. Później możesz sprawdzić, czy inne ustawienia filtra są lepsze w bieżącej sytuacji.
- 5. Najpierw skorzystaj z trybu wielu źródeł, który umożliwia skanowanie większych obszarów i znajdowanie kilku źródeł dźwięku jednocześnie.
- 6. Aby dokładniej przyjrzeć się interesującym źródłom dźwięku, przełącz się na tryb pojedynczego źródła.
- 7. Po wykryciu wycieku kamera wyświetla w górnej części ekranu rozmiar i koszt wycieku.
- 8. Możesz robić zdjęcia i filmy z wykrytego wycieku w celu dalszej kontroli i raportowania w przeglądarce FLIR Acoustic Camera Viewer lub FLIR Thermal Studio .

## 9.2 Wyniki analizy wycieków

Kamera wyświetla następujące wyniki analizy w trybie Wyciek:

- SPL : Poziom ciśnienia akustycznego jest miarą siły dźwięku.
- Wykryto wyciek : wskazuje, kiedy aparat uznaje wykryty dźwięk za wyciek.
- Rozmiar wycieku : Szacowany rozmiar wykrytego wycieku.
- Koszt wycieku : Szacowany koszt wykrytego wycieku.

#### Notatka

- Dokładność wielkości wycieku i szacunków kosztów wycieku zależy od prawidłowego wprowadzenia ustawień odległości i parametrów analizy nieszczelności.
- Siła dźwięku wycieku gazu będzie zależeć od kierunku, z którego obserwujesz wyciek. Dlatego szacunki dotyczące wielkości i kosztów będą również w pewnym stopniu zależeć od kierunku pomiaru.
- Bezwzględny odczyt SPL zależy od wybranego filtra. Aby zapewnić porównywalność wyników dla różnych filtrów, kamera wyświetla znormalizowaną wartość SPL, która odpowiada wynikowi przy szerokości pasma pomiaru wynoszącej 20 kHz.

## 9.3 Parametry analizy wycieków

Aby uzyskać dokładne szacunki wielkości i kosztu wycieku, ważne jest prawidłowe ustawienie parametrów analizy wycieków.

Po wykonaniu zdjęcia wykrytej nieszczelności kamera zapisuje także aktualne ustawienia parametrów analizy nieszczelności. Oznacza to, że możesz później edytować parametry za pomocą przeglądarki FLIR Acoustic Camera Viewer lub FLIR Thermal Studio .

• Rodzaj wycieku

To ustawienie wpływa na ocenę wielkości wycieku przez kamerę. Kamera może wykryć wszystkie rodzaje wycieków gazu pod ciśnieniem, jednak aby dokładnie ocenić wielkość wycieku, kamera potrzebuje informacji o konkretnym rodzaju gazu.

Jednostka wycieku

Jednostka używana dla wyświetlanej wielkości wycieku.

• Waluta

Waluta używana dla wyświetlanego kosztu wycieku.

• Koszt masy/energii/objętości

Ustawienie kosztu zależy od wybranego typu wycieku i ustawień kalkulacji kosztu wycieku; Koszt masowy (cena za kilogram), Koszt energii (cena za kWh) lub Koszt objętościowy (cena za metr sześcienny).

Uwaga Jeśli zmienisz ustawienie Waluta, ustawienie kosztu musi zostać odpowiednio zaktualizowane.

• Kalkulacja kosztów wycieków

Szacunkowy koszt wycieku można obliczyć na podstawie kosztu masowego, kosztu energii lub kosztu objętościowego.

Temperatura otoczenia

Temperatura powietrza może wpływać na sposób rozchodzenia się fal dźwiękowych w powietrzu. Aby uzyskać dokładniejsze wyniki, zaleca się określenie temperatury otoczenia.

Wilgotność względna

Na rozchodzenie się dźwięku ma wpływ wilgotność względna otoczenia. Aby uzyskać dokładniejsze wyniki, zaleca się określenie wilgotności względnej.

• Współczynnik korekcji nieszczelności

Zdolność kamery do oszacowania wielkości wycieku opiera się na dużym zestawie wycieków różnego typu. Ponieważ jednak istnieje wiele zmiennych, które mogą mieć wpływ na wielkość wycieku, kamera czasami niedoszacowuje lub przeszacowuje wielkość. Jeśli szacunki kamery systematycznie różnią się od własnych obserwacji, możesz ustawić współczynnik korekcji nieszczelności, aby dostosować oszacowanie. Przed wyświetleniem ostatecznego oszacowania wielkości wycieku kamera mnoży swoje oszacowanie przez współczynnik korekcji.

• Konkretna moc

Moc właściwa jest miarą energii wymaganej do wytworzenia określonej ilości sprężonego powietrza. Opcja ta przeznaczona jest dla zaawansowanych użytkowników; jeśli nie masz pewności co do konkretnej mocy systemu sprężonego powietrza, zaleca się pozostawienie jej na wartości domyślnej.

Wykorzystanie

Wpisując godziny, dni i/lub tygodnie użytkowania, możesz opisać, jak często sprzęt jest używany w praktyce. Kamera wykorzysta wynikową wartość wykorzystania jako czynnik w obliczeniach kosztów wycieku.

## 9.3.1 Ustawianie parametrów analizy wycieków

- 1. Stuknij przycisk Ustawienia.
- 2. Kliknij Więcej , aby wyświetlić następną stronę.
- 3. Kliknij Ustawienia trybu wycieku .
- 4. Kliknij parametr, aby zmienić ustawienie.

2. Kliknij Więcej , aby wyświetlić następną stronę.  $=$   $\land$   $\land$ 

## 9.4 Odległość

Oceniając wielkość wycieku, kamera bierze pod uwagę informacje o odległości, aby dostosować się do naturalnego spadku natężenia dźwięku wraz ze wzrostem odległości.

## 9.4.1 Odległość automatyczna

Dzięki funkcji Auto Distance kamera automatycznie oblicza odległość do źródła dźwięku. Odległość jest wyświetlana w polu Odległość automatyczna.

Naciśnij środkowy przycisk Odległość, aby przełączyć pomiędzy automatycznymi i ręcznymi ustawieniami odległości.

Uwaga Dostępność funkcji Auto Distance zależy od wybranego trybu aplikacji i wybranego filtra.

## 9.4.2 Ustaw odległość ręcznie

Jeśli funkcja Auto Distance nie może zapewnić wiarygodnego oszacowania odległości, kamera wyświetla myślnik w polu Auto Distance. W takim przypadku należy ustawić odległość ręcznie.

Użyj przycisków Odległość (+ i -), aby wybrać odległość do źródła dźwięku, która Twoim zdaniem jest najbardziej precyzyjna.

## 10 Wykrywanie wyładowań niezupełnych

Uwaga Dostępność funkcji wykrywania wyładowań niezupełnych zależy od modelu kamery.

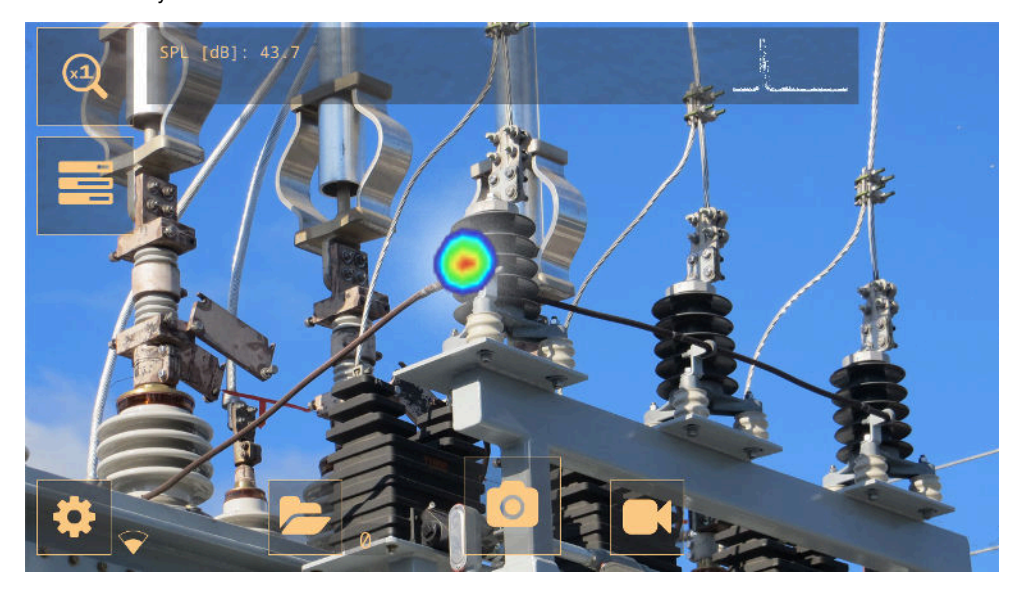

Kiedy element elektryczny zaczyna szwankować, jednym z pierwszych wskaźników jest sygnał dźwiękowy. Dźwięk ten jest powodowany przez wyładowania niezupełne, które sygnalizują szkodliwy przepływ prądu i z biegiem czasu niszczą komponenty.

Kamera wykrywa wyładowania niezupełne na podstawie emitowanego przez nie dźwięku.

Odfiltrowując szum tła i skupiając się na częstotliwościach wysokich i ultradźwiękowych, gdzie dźwięk wyładowań niezupełnych jest zazwyczaj znacznie silniejszy, kamera może określić, czy źródłem dźwięku jest najprawdopodobniej wyładowanie niezupełne.

Po wykryciu potencjalnego wyładowania niezupełnego kamera wyświetli w górnej części ekranu wzór wyładowania częściowego o rozdzielczości fazowej (PRPD).

Po zrobieniu zdjęcia potencjalnego wyładowania niezupełnego kamera przeprowadzi szczegółową analizę i dostarczy informacji dotyczących prawdopodobnego rodzaju wyładowania niezupełnego, wagi usterki i zalecanych działań.

Dokładność oceny ważności kamery zależy od parametrów odległości, napięcia i komponentu wprowadzonych przez operatora.

Aby uzyskać dokładniejsze wyniki, zaleca się również określenie temperatury otoczenia i wilgotności względnej w ustawieniach aparatu.

## 10.1 Przepływ pracy

- 1. Upewnij się, że wybrany jest tryb częściowego rozładowania.
- 2. Zacznij od filtra automatycznego. Później możesz sprawdzić, czy inne ustawienia filtra są lepsze w bieżącej sytuacji.
- 3. Najpierw skorzystaj z trybu wielu źródeł, który umożliwia skanowanie większych obszarów i znajdowanie kilku źródeł dźwięku jednocześnie.
- 4. Aby dokładniej przyjrzeć się interesującym źródłom dźwięku, przełącz się na tryb pojedynczego źródła.
- 5. W przypadku wykrycia potencjalnego wyładowania niezupełnego kamera wyświetla wzór PRPD w górnej części ekranu.
- 6. Aby przeanalizować potencjalne wyładowania niezupełne, wykonaj następujące czynności:
	- 1. Stuknij przycisk Migawka.
	- 2. Wprowadź parametry Odległość, Napięcie i Komponent.
	- 3. Naciśnij przycisk analizy wyładowań niezupełnych .
	- 4. Kamera wyświetla wyniki analizy, patrz rozdział 10.4 Wyniki analizy wyładowań niezupełnych.
- 7. Aby uzyskać dokładniejsze wyniki, wprowadź temperaturę otoczenia i wilgotność względną. W menu Ustawienia dotknij Ustawienia trybu zasilania .
- 8. Możesz robić zdjęcia i filmy z wykrytych wyładowań niezupełnych w celu dalszej kontroli i tworzenia raportów w przeglądarce FLIR Acoustic Camera Viewer lub FLIR Thermal Studio .

## 10.2 Parametry wyładowań niezupełnych

Analizując wyładowania niezupełne, kamera wykorzystuje informacje o odległości, napięciu i typie elementu. Im dokładniej określisz te parametry, tym dokładniejsza będzie ocena dotkliwości.

Po wykonaniu zdjęcia wykrytego wyładowania niezupełnego kamera zapisuje także aktualne ustawienia parametrów wyładowania niezupełnego. Oznacza to, że możesz później edytować parametry za pomocą przeglądarki FLIR Acoustic Camera Viewer lub FLIR Thermal Studio .

## 10.2.1 Odległość

Informacje o odległości od kamery do źródła dźwięku są wykorzystywane przez kamerę do dostosowania naturalnego spadku natężenia dźwięku w miarę zwiększania się odległości.

Aby ustawić odległość, wykonaj następujące czynności:

- W trybie podglądu na żywo użyj przycisków odległości (+ i -).
- W podglądzie migawki zmień ustawienie Odległość.

## 10.3 Przegląd wyników

W trybie wyładowania częściowego kamera wyświetla w górnej części ekranu następujące informacje:

- SPL : Poziom ciśnienia akustycznego jest miarą siły dźwięku.
- Wzór PRPD wykrytego wyładowania niezupełnego.

Uwaga Bezwzględny odczyt SPL zależy od wybranego filtra. Aby zapewnić porównywalność wyników dla różnych filtrów, kamera wyświetla znormalizowaną wartość SPL, która odpowiada wynikowi przy szerokości pasma pomiaru wynoszącej 20 kHz.

## 10.4 Wyniki analizy wyładowań niezupełnych

Obraz ten przedstawia wyniki wyświetlane przez kamerę po analizie migawki.

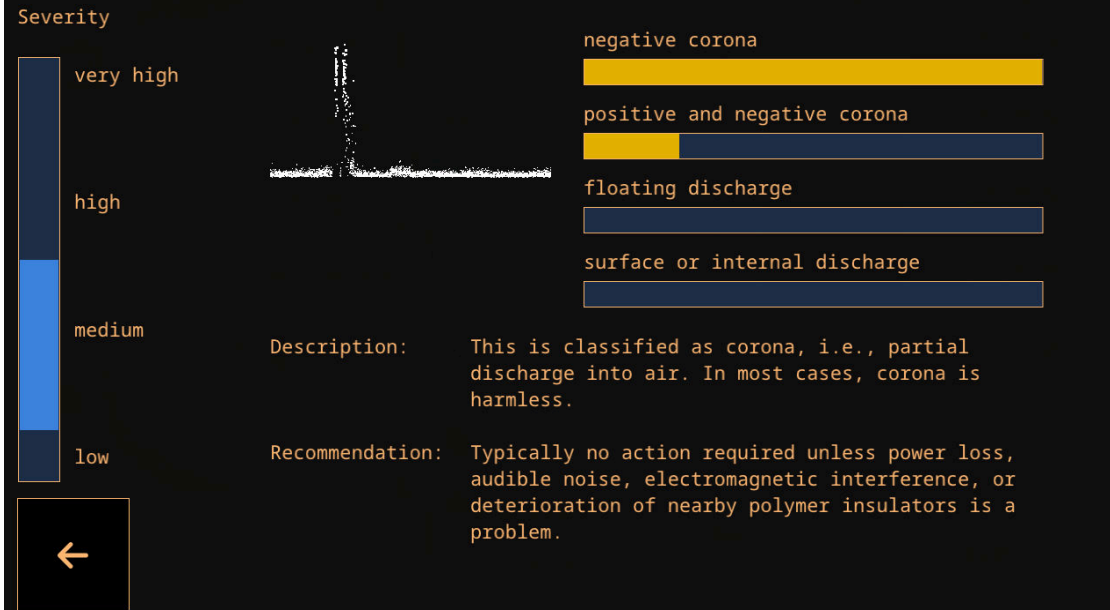

## 10.4.1 Wzór PRPD

Wzorzec wyładowań częściowych o rozdzielczości fazowej (PRPD) jest szeroko stosowanym narzędziem do analizy i diagnozowania aktywności wyładowań niezupełnych.

Seria FLIR Si2 > 10.2 Parametry wyładowań niezupełnych Wsparcie klienta

Wyładowanie niezupełne występuje na skutek defektów elementów elektrycznych. Każda "kropka" we wzorze PRPD odpowiada zdarzeniu spowodowanemu defektem wyładowania.

Istnieje kilka różnych typów wyładowań niezupełnych. Każdy typ ma zazwyczaj odrębny wzór PRPD.

Typy wyładowań niezupełnych:

- Negatywna korona
- Korona dodatnia i ujemna
- Wyładowanie pływające
- Wyładowanie powierzchniowe lub wewnętrzne

Długość kolorowego paska odzwierciedla pewność, z jaką system identyfikuje określony typ wykrytego wyładowania niezupełnego. Jeśli wiele pasków kolorów ma prawie taką samą długość, oznacza to niepewność co do dokładnego typu.

## 10.4.2 Ocena dotkliwości

Pasek ważności wskazuje szacowaną dotkliwość wykrytego wyładowania niezupełnego.

Oceniona dotkliwość jest również wyświetlana w formie tekstowej. Opis opisuje rodzaj wyładowań niezupełnych, natomiast Zalecenie zawiera sugestie dotyczące działań, jakie należy podjąć.

## Notatka

- Ocena dotkliwości dostarcza jedynie ogólnych wskazówek opartych na prawdopodobnym rodzaju wyładowania niezupełnego i dostępnych danych. Zawsze skonsultuj się ze specjalistą, aby podjąć decyzję o działaniach, które należy lub nie należy podjąć w przypadku wykrycia wyładowania niezupełnego.
- Im dokładniej określono odległość, napięcie i typ parametrów komponentu, tym zazwyczaj dokładniejsza będzie ocena dotkliwości.

## 11 Wykrywanie usterek mechanicznych

Uwaga Dostępność funkcji wykrywania usterek mechanicznych zależy od

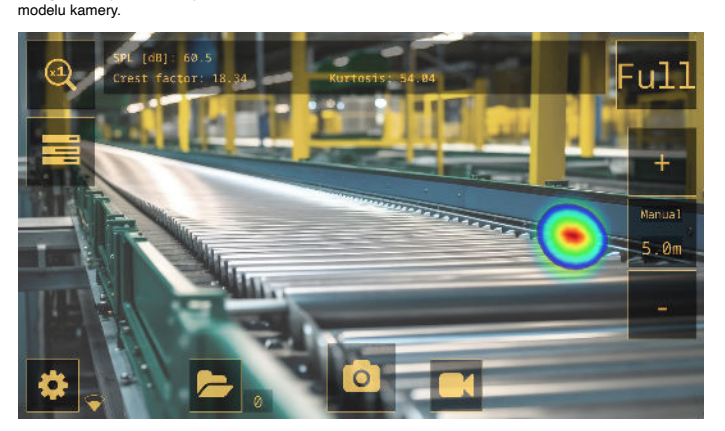

Ciągłe zużycie kluczowych elementów systemów przenośników może prowadzić do ich pogorszenia. Łożyska wymagające smarowania lub ulegające uszkodzeniom zaczynają emitować nadmierny hałas. Kamera może wykryć łożyska, które emitują więcej hałasu niż inne łożyska w pobliżu, zapewniając precyzyjną, bezdotykową metodę identyfikacji łożysk, które prawdopodobnie są w złym stanie.

Aby pomóc w identyfikacji uszkodzonych łożysk, kamera udostępnia trzy wskaźniki: poziom ciśnienia akustycznego (SPL), współczynnik szczytu i kurtozę.

#### 11.1 Przepływ pracy

- 1. Upewnij się, że wybrany jest tryb mechaniczny.
- 2. Filtr należy wybrać ręcznie, zazwyczaj przełączając pomiędzy filtrami Norm, High i Ultra
- 3. Najpierw skorzystaj z trybu wielu źródeł, który umożliwia skanowanie większych obszarów i
	- znajdowanie kilku źródeł dźwięku jednocześnie.
- 4. Aby dokładniej przyjrzeć się interesującym źródłom dźwięku, przełącz się na tryb pojedynczego źródła.
- 5. Po wykryciu usterki mechanicznej kamera wyświetla w górnej części ekranu poziom ciśnienia akustycznego (SPL), współczynnik szczytu i kurtozę.
- 6. Możesz robić zdjęcia i filmy z wykrytych usterek w celu dalszej kontroli i tworzenia raportów w przeglądarce FLIR Acoustic Camera Viewer lub FLIR Thermal Studio .

#### 11.2 Wyniki analizy uszkodzeń mechanicznych

Kamera wyświetla następujące wyniki analizy w trybie mechanicznym:

- $SPL$
- współczynnik szczytu
- Kurtoza

#### 11.2.1 SPL

Poziom ciśnienia akustycznego (SPL) jest miarą siły dźwięku.

Porównując poziom ciśnienia akustycznego (SPL) wytwarzanego przez różne łożyska, łożyska w złym<br>stanie będą wykazywać znacznie wyższy odczyt SPL niż łożyska w dobrym stanie. W miarę pogarszania<br>się stanu odczyt SPL prawdop

**Uwaga** Porównanie należy przeprowadzić przy użyciu tego samego filtra i z<br>podobnej odległości, w przeciwnym razie wartości SPL nie będą mogły być<br>bezpośrednio porównywane.

#### 11.2.2 Współczynnik szczytu

Współczynnik szczytu to stosunek amplitudy szczytowej do wartości średniej kwadratowej (RMS) sygnału.

Współczynnik szczytu sygnału dźwiękowego ze zdrowych łożysk wynosi zwykle około 5. Jeśli współczynnik szczytu wynosi 6 lub więcej, oznacza to, że łożysko może wymagać smarowania lub zaczynają pojawiać się w nim usterki.

W miarę dalszego rozwoju usterek współczynnik szczytu będzie wzrastał, ale po pewnym momencie współczynnik szczytu może w rzeczywistości zacząć spadać. Oznacza to, że jeśli łożysko wykazuje bardzo wysoki SPL w porównaniu ze zdrowymi łożyskami, ale współczynnik szczytu jest stosunkowo niski, stan łożyska może już być krytyczny.

#### 11.2.3 Kurtoza

Kurtoza jest miarą rozkładu próbek w sygnale dźwiękowym.

Kamera pokazuje Kurtozę jako "nadmierną" Kurtozę, co oznacza, że zdrowe łożysko będzie wykazywać<br>Kurtozę w okolicach 0. Kurtoza wynosząca około 2 lub więcej prawdopodobnie będzie wskazywać, że stan łożyska się pogarsza.

### 11.3 Wytyczne

Różne typy łożysk pracujących z różnymi prędkościami zachowują się odmiennie i dlatego nie można<br>podać konkretnych wytycznych, które obejmowałyby wszystkie typy łożysk. Dlatego zaleca się, aby<br>zawsze porównywać współczynni

Poniższe środki zazwyczaj wskazują na potencjalne problemy z łożyskami:

Poziom dźwięku Ciśnienie - bardzo wysokie, szczególnie w połączeniu z niskim współczynnikiem szczytu

- Współczynnik szczytu 6 lub więcej
- Kurtoza 2 lub więcej

## 12 Przeglądarka kamer akustycznych FLIR

FLIR Acoustic Camera Viewer to usługa w chmurze umożliwiająca tworzenie akustycznych zdjęć i filmów. Przesyłaj migawki i filmy z aparatu, a Twoje dane będą natychmiast dostępne na Twoim komputerze i urządzeniach mobilnych.

Za pomocą przeglądarki FLIR Acoustic Camera Viewer można przeprowadzić dalszą analizę wykrytych wycieków, wyładowań niezupełnych i usterek mechanicznych, a także wygenerować raporty z inspekcji.

Aby korzystać z usługi w chmurze, należy utworzyć konto FLIR Acoustic Camera Viewer i sparować kamerę z kontem.

- Konto FLIR Acoustic Camera Viewer można sparować z wieloma kamerami.
- Kamerę można sparować z wieloma kontami FLIR Acoustic Camera Viewer

Ustawienia, parametry i komentarze wprowadzone w kamerze zostaną zapisane w migawkach. Informacje te będą widoczne dla wszystkich użytkowników mających dostęp do przesłanych migawek.

## 12.1 Konfiguracja

Można skonfigurować kamerę tak, aby przesyłała obrazy do przeglądarki FLIR Acoustic Camera Viewer .

Jeśli włączone jest automatyczne przesyłanie, nowe zdjęcia i filmy będą automatycznie przesyłane na konto FLIR Acoustic Camera Viewer . Możesz także przesyłać pliki ręcznie.

Aby móc przesyłać zdjęcia i filmy, należy podłączyć kamerę do Internetu i sparować ją z kontem FLIR Acoustic Camera Viewer .

## 12.2 Utwórz konto przeglądarki FLIR Acoustic Camera Viewer

Aby utworzyć konto FLIR Acoustic Camera Viewer, przejdź na stronę http://acousticviewer.flir.com i kliknij Zaloguj się

## 12.3 Podłącz kamerę do Internetu

Kamerę można podłączyć do Internetu poprzez Wi-Fi. Można to zrobić w ramach wstępnej konfiguracji kamery lub w dowolnym momencie za pomocą menu Ustawienia.

Aby połączyć się z Wi-Fi poprzez menu Ustawienia, wykonaj następujące czynności:

- 1. Stuknij przycisk Ustawienia, a następnie stuknij Ustawienia sieciowe.
- 2. Stuknij opcję Lokalizacja i wybierz kraj Wi-Fi.
- 3. Kliknij Włącz Wi-Fi .
- 4. Gdy Wi-Fi jest włączone, dotknij Wybierz Wi-Fi .
- 5. Wybierz jedną z dostępnych sieci.

#### Notatka

- · Jeśli ustawienie *lokalizacji* jest nieprawidłowe, połączenie z sieciami Wi-Fi może nie być możliwe lub połączenie Wi-Fi może nie działać prawidłowo.
- Jeśli sieć, z którą chcesz się połączyć, nie znajduje się na liście dostępnych sieci, spróbuj zbliżyć się do punktu dostępu Wi-Fi.
- Kamera akceptuje wyłącznie bezpieczne sieci Wi-Fi wymagające wprowadzenia hasła. Sieci wymagające nazwy użytkownika i hasła oraz publiczne sieci Wi-Fi nie są obsługiwane.
- Jeśli używasz iPhone'a, włącz opcję "Maksymalizuj kompatybilność".
- Korzystając z połączenia typu hotspot, upewnij się, że identyfikator SSID (nazwa sieci) nie zawiera spacji. Na przykład zamiast "Mój Hotspot" użyj "Mój Hotspot" jako nazwy sieci.

### 12.4 Parowanie

Aby sparować kamerę z przeglądarką FLIR Acoustic Camera Viewer , potrzebny jest numer seryjny kamery oraz tajny kod. Szczegóły te są dostępne w ustawieniach aparatu.

- 1. Upewnij się, że kamera jest podłączona do Internetu.
- 2. W aparacie dotknij przycisku Ustawienia, a następnie dotknij Ustawienia sieci > Rejestracja urządzenia . Zanotuj numer seryjny i tajny kod. Uwaga Tajny kod zmienia się z biegiem czasu. Naciśnij przycisk Odśwież ,
	- aby upewnić się, że wyświetlany jest aktualny tajny kod.
- 3. Skorzystaj z komputera lub innego urządzenia z dostępem do Internetu i wejdź na stronę http://acousticviewer.flir.com . Zaloguj się do konta FLIR Acoustic Camera Viewer .
- 4. Na stronie internetowej wprowadź numer seryjny i tajny kod.

### 12.5 Automatyczne przesyłanie

Możesz skonfigurować kamerę tak, aby automatycznie przesyłała zdjęcia i filmy na konto FLIR Acoustic Camera Viewer .

Uwaga Migawki i filmy są automatycznie usuwane z kamery po przesłaniu ich do usługi chmurowej FLIR Acoustic Camera Viewer .

Aby włączyć automatyczne przesyłanie, wykonaj następujące czynności:

- 1. Upewnij się, że kamera jest sparowana z kontem FLIR Acoustic Camera Viewer .
- 2. Stuknij przycisk Archiwizuj.
- 3. Stuknij przycisk Prześlij.
- 4. Kliknij, aby wybrać opcję Prześlij do chmury = Włączone.

## 12.6 Przesyłanie ręczne

Możesz ręcznie przesyłać pliki z archiwum, gdy kamera jest podłączona do Internetu i sparowana z kontem FLIR Acoustic Camera Viewer .

Uwaga Migawki i filmy są automatycznie usuwane z kamery po przesłaniu ich do przeglądarki FLIR Acoustic Camera Viewer .

Aby przesłać, wykonaj następujące czynności:

- 1. Upewnij się, że kamera jest podłączona do Internetu
- 2. Upewnij się, że kamera jest sparowana z kontem FLIR Acoustic Camera Viewer .
- 3. Stuknij przycisk Archiwizuj.
- 4. Stuknij przycisk Prześlij.
- 5. Kliknij Prześlij teraz do chmury .

6. Aby powrócić do podglądu na żywo, dotknij przycisku Wyjdź po lewej stronie ekranu.

## 12.7 Uzyskaj dostęp do przeglądarki kamer akustycznych FLIR

Dostęp do przeglądarki FLIR Acoustic Camera Viewer można uzyskać z przeglądarki na komputerze lub urządzeniu mobilnym.

Aby uzyskać dostęp do przeglądarki FLIR Acoustic Camera Viewer , przejdź na stronę http://acousticviewer.flir.com .

## 12.8 Importuj pliki

Jeśli wyeksportowałeś migawki i filmy do pamięci USB, możesz zaimportować pliki ( .nlz ) do przeglądarki FLIR Acoustic Camera Viewer .

Uwaga Przed zaimportowaniem plików upewnij się, że kamera używana do przechwytywania zdjęć i filmów jest sparowana z kontem FLIR Acoustic Camera Viewer .

## 13 Studio Termiczne FLIR

FLIR Thermal Studio to potężne, elastyczne i wydajne oprogramowanie komputerowe z systemem Windows, umożliwiające zaawansowane przetwarzanie końcowe obrazu i raportowanie. Oprogramowanie obsługuje obrazy i filmy ze wszystkich nowoczesnych kamer termograficznych FLIR , a także zdjęcia i filmy z kamer akustycznych FLIR .

Możesz otwierać pliki ( .nlz ), które przesłałeś do przeglądarki FLIR Acoustic Camera Viewer lub wyeksportowałeś do pamięci USB w FLIR Thermal Studio .

W FLIR Thermal Studio możesz przeglądać i analizować swoje zdjęcia i filmy. Wyświetlane są wyniki analizy specyficznej dla aplikacji i można zmienić ustawienia.

Do raportowania możesz użyć jednego z predefiniowanych szablonów raportów akustycznych lub stworzyć własne, niestandardowe szablony.

Więcej informacji można znaleźć w instrukcji obsługi FLIR Thermal Studio .

Seria FLIR Si2 **Seria FLIR Si2** > 14.1 Ustawienia sieciowe Wisparcie klienta

# 14 Ustawienia aparatu

Aby otworzyć menu Ustawienia, dotknij przycisku Ustawienia.

Menu Ustawienia zawiera następujące pozycje, w zależności od modelu aparatu:

- Ustawienia sieci
- Zmień tryb
- Ustawienia czasu
- Ustawienia trybu wycieku
- Ustawienia trybu zasilania
- Zaawansowane ustawienia
- Informacje o urządzeniu

## 14.1 Ustawienia sieciowe

Włącz i wyłącz Wi-Fi.

Podłącz kamerę do sieci Wi-Fi. Więcej informacji znajdziesz w rozdziale 12.3 Podłączanie kamery do Internetu.

Sparuj kamerę z przeglądarką FLIR Acoustic Camera Viewer . Więcej informacji znajdziesz w rozdziale 12.4 Parowanie .

Gdy kamera jest podłączona do Wi-Fi, wyświetlany jest adres IP i SSID sieci.

## 14.2 Zmień tryb

Aparat obsługuje następujące tryby aplikacji, w zależności od modelu aparatu:

- Tryb wycieku
- Tryb częściowego rozładowania
- Tryb mechaniczny

Aby zmienić tryb aplikacji, wykonaj następujące czynności:

- 1. W menu Ustawienia dotknij Zmień tryb.
- 2. Wyświetlony zostanie wybrany tryb. Stuknij Zmień, aby przełączać opcje trybu: LD (wykrywanie wycieków), PD (wyładowanie częściowe), mechaniczne.
- 3. Aby wyjść, dotknij przycisku Wyjdź po lewej stronie ekranu.

Uwaga Tryb aplikacji można także zmienić w Szybkim menu.

Pole wyboru Pokaż przy uruchomieniu :

- Pole zaznaczone: Po uruchomieniu kamery wyświetlane jest okno dialogowe Zmień tryb, umożliwiające użytkownikowi wybór preferowanego trybu.
- Pole niezaznaczone: Po wyłączeniu aparatu aktualnie wybrany tryb zostanie zapisany i zostanie zastosowany przy następnym włączeniu aparatu.

## 14.3 Ustawienia czasu

Tutaj wyświetlana jest aktualna godzina i data.

Wybierz strefę czasową, która ma być używana w aparacie. Godzina i data są automatycznie synchronizowane, gdy aparat jest podłączony do Wi-Fi.

## 14.5 Ustawienia trybu zasilania

- Temperatura otoczenia : Temperatura powietrza może wpływać na rozchodzenie się fal dźwiękowych w powietrzu. Aby uzyskać dokładniejsze wyniki, zaleca się określenie temperatury otoczenia.
- Wilgotność względna : Na rozchodzenie się dźwięku wpływa wilgotność względna otoczenia. Aby uzyskać dokładniejsze wyniki, zaleca się określenie wilgotności względnej.

## 14.6 Ustawienia zaawansowane

- Tryb kalibracji : tej funkcji używa się razem z testerem kamery akustycznej FLIR w celu sprawdzenia dokładności kamery. Więcej informacji można znaleźć w instrukcji obsługi testera kamer akustycznych FLIR .
- Resetuj ustawienia : Resetuje wszystkie ustawienia do wartości fabrycznych. Nie ma to wpływu na zapisane migawki i filmy w kamerze ani na sparowane konta FLIR Acoustic Camera Viewer .
- Usuń wszystkie dane : usuwa wszystkie dane użytkownika i resetuje wszystkie ustawienia do wartości fabrycznych. Wszystkie migawki i filmy zostaną usunięte z aparatu. Wszystkie konta FLIR Acoustic Camera Viewer zostaną niesparowane.
- Język : wybierz język używany w aparacie.
- Tryb filtra : To ustawienie wpływa na działanie filtra w trybach Wyciek i Częściowe wyładowanie. (Filtr automatyczny nie jest dostępny w trybie mechanicznym.)
	- Auto : używany jest filtr Auto. Przycisk Filtruj nie jest dostępny na ekranie.
	- ∘ Ręczny : Przycisk Filtr jest włączony i można go używać do przełączania opcji filtrowania.
- Dostepne filtry : Służy do włączania/wyłączania filtra Pełny, przeznaczonego dla doświadczonych użytkowników. Patrz także rozdział 8.2 Filtry.
	- o *Optymalny* : wyłącza filtr Pełny.
	- Wszystko : Włącza filtr Pełny.
- Jednostka odległości : wybierz jednostke odległości, która bedzie używana w aparacie.

## 14.7 Informacje o urządzeniu

Informacje o urządzeniu są wyświetlane na dole menu Ustawienia:

- Numer seryjny
- Wersja oprogramowania
- Wersja sprzętu

Aby wyświetlić e-etykiete, dotknij pola *Informacje o urządzeniu* . Więcej informacji można znaleźć w rozdziale 5.4 Etykieta elektroniczna .

## 15 Konserwacja i czyszczenie

## 15.1 Wyczyść kamerę

## A OSTROŻNOŚĆ

Niezastosowanie się do tych ostrzeżeń może spowodować uszkodzenie sprzętu.

- Nie używaj silnych roztworów czyszczących.
- Nie narażaj urządzenia na działanie bieżącej lub kapiącej wody lub cieczy.
- Nie wolno bezpośrednio i/lub silnie sprężonego powietrza docierać do mikrofonów.

## 15.1.1 Obudowa i ekran kamery

Aby wyczyścić obudowę i ekran aparatu, wykonaj następujące czynności:

1. Wyłącz kamerę.

2. Zwilż szmatkę wodą lub łagodną wodą z mydłem.

3. Wyciśnij szmatkę, aby usunąć nadmiar wody.

### 15.1.2 Zestaw mikrofonów

Nie zaleca się czyszczenia zestawu mikrofonów przez użytkownika, ponieważ może to spowodować uszkodzenie. Skontaktuj się ze swoim dystrybutorem w celu uzyskania pomocy.

Uwaga Firma FLIR nie ponosi żadnej odpowiedzialności za jakiekolwiek szkody spowodowane próbami czyszczenia układu mikrofonów przez użytkownika.

Jeśli zdecydujesz się na samodzielne czyszczenie układu mikrofonów, użyj pośredniego powietrza o niskim ciśnieniu z dużej odległości, aby wydmuchać cząsteczki ze stożkowych otworów mikrofonów.

#### 15.1.3 Bateria i ładowarka

Do czyszczenia akumulatora i ładowarki należy używać wyłącznie suchej ściereczki.

## 15.2 Przechowywanie

Przechowuj sprzęt w suchym miejscu w temperaturze pokojowej.

Przechowuj akumulatory w pełni naładowane i ładuj je raz na trzy miesiące.

Uruchamiaj kamerę przynajmniej raz na trzy miesiące.

## 15.3 Kalibracja

Kamera przechodzi kalibrację w trakcie produkcji. Nie jest konieczna dalsza ponowna kalibracja. Do sprawdzenia dokładności kamery można użyć testera kamery akustycznej FLIR . Więcej informacji można znaleźć w instrukcji obsługi testera kamer akustycznych FLIR .

## 16 Aktualizacja aparatu

Aby móc korzystać z naszego najnowszego oprogramowania aparatu, ważne jest jego regularne aktualizowanie.

Kamerę można zaktualizować przy użyciu jednej z następujących metod:

Bezprzewodowo (OTA): po podłączeniu do Internetu kamera automatycznie pobierze aktualizacje oprogramowania dostępne w przeglądarce FLIR Acoustic Camera Viewer . Po pobraniu aktualizacji zostanie ona zastosowana przy następnym uruchomieniu aparatu.

Pobierz pakiet aktualizacji i zaktualizuj aparat za pomocą pamięci USB.

Aktualna wersja oprogramowania jest wyświetlana w ustawieniach aparatu, na dole menu Ustawienia.

## 16.1 Zaktualizuj kamerę bezprzewodowo (OTA)

- 1. Upewnij się, że akumulator aparatu jest w pełni naładowany.
- 2. Włącz kamerę.
- 3. Podłącz kamerę do stabilnej sieci Wi-Fi. Patrz rozdział 12.3 Podłączanie kamery do Internetu .
- 4. Upewnij się, że kamera jest sparowana z kontem FLIR Acoustic Camera Viewer . Patrz rozdział 12.4 **Parowanie**
- 5. Jeśli w przeglądarce FLIR Acoustic Camera Viewer dostępna jest aktualizacja , kamera automatycznie pobierze nowe oprogramowanie.
- 6. Podczas pobierania na dole menu Ustawienia wyświetlany jest pasek postępu.
- 7. Po zakończeniu pobierania uruchom ponownie aparat, aby zastosować aktualizację; wyłącz i włącz kamerę.

## 16.2 Zaktualizuj kamerę za pomocą pamięci USB

- 1. Przejdź do https://support.flir.com . Znajdź obszar pobierania oprogramowania i wyszukaj oprogramowanie FLIR Si2 .
- 2. Pobierz pakiet aktualizacji.
- 3. Umieść plik aktualizacji w folderze głównym pamięci USB. Upewnij się, że w folderze głównym nie ma innych plików .nlz .
- 4. Włącz kamerę. Poczekaj, aż kamera uruchomi się.
- 5. Otwórz osłonę portu USB na górze aparatu.
- 6. Włóż pamięć USB.
- 7. Postępuj zgodnie z instrukcjami wyświetlanymi na ekranie aparatu. Uwaga Nie odłączaj pamięci USB podczas kopiowania aktualizacji.
- 8. Po zakończeniu pobierania wyjmij pamięć USB i załóż z powrotem osłonę portu USB.
- 9. Uruchom ponownie kamerę; wyłącz i włącz kamerę.
- 10. Aby zakończyć proces aktualizacji, uruchom ponownie kamerę.
- 11. Kamera zakończy aktualizację. Po wyświetleniu podglądu na żywo kamera jest gotowa do normalnej pracy.

Seria FLIR Si2 > 18,5 Licencje są mocne Wsparcie klienta

# 18 Zastrzeżenia

### 18.1 Zastrzeżenie prawne

Warunki korzystania są dostępne w interfejsie użytkownika produktu. Warunki gwarancji można znaleźć na stronie https://www.flir.com/warranty.

### 18.2 Kontrola eksportu

Produkty opisane w niniejszym dokumencie mogą podlegać przepisom eksportowym.

Niniejszy dokument nie zawiera informacji podlegających kontroli eksportu.

## 18.3 Patenty

Ten produkt jest chroniony patentami, patentami na projekt, oczekującymi patentami lub patentami na projekt.

## 18.4 Zapewnienie jakości

System Zarządzania Jakością, w ramach którego opracowywane i produkowane są te produkty, został certyfikowany zgodnie z normą ISO 9001.

Firma FLIR Systems kieruje się polityką ciągłego rozwoju; dlatego zastrzegamy sobie prawo do wprowadzania zmian i ulepszeń w dowolnym produkcie bez wcześniejszego powiadomienia.

### 18.5 Licencje stron trzecich

Informacje o licencjach innych firm dostępne są w interfejsie użytkownika produktu.

#### 18.6 Statystyki użytkowania

Firma FLIR Systems zastrzega sobie prawo do gromadzenia anonimowych statystyk użytkowania w celu utrzymania i poprawy jakości naszego oprogramowania i usług.

### 18.7 Prawa autorskie

© 2024 FLIR Systems, Inc. Wszelkie prawa zastrzeżone na całym świecie. Żadna część oprogramowania, łącznie z kodem źródłowym, nie może być powielana, przesyłana, przepisywana lub tłumaczona na jakikolwiek język lub język komputerowy w jakiejkolwiek formie i w jakikolwiek sposób, elektroniczny, magnetyczny, optyczny, ręczny lub inny, bez uprzedniej pisemnej zgody firmy FLIR **Systems** 

Dokumentacji nie wolno kopiować, kopiować, kopiować, powielać, tłumaczyć ani przesyłać na żaden nośnik elektroniczny lub w formie nadającej się do odczytu maszynowego, w całości ani w części, bez uprzedniej pisemnej zgody firmy FLIR Systems.

Nazwy i znaki pojawiające się na niniejszych produktach są zastrzeżonymi znakami towarowymi lub znakami towarowymi firmy FLIR Systems i/lub jej spółek zależnych. Wszystkie inne znaki towarowe, nazwy handlowe lub nazwy firm wymienione w niniejszym dokumencie służą wyłącznie celom identyfikacyjnym i stanowią własność ich odpowiednich właścicieli.

© 2024, FLIR Systems, Inc. Wszelkie prawa zastrzeżone na całym świecie. FLIR – szósty zmysł świata

## 17 Utylizacja odpadów elektronicznych

Odpady sprzętu elektrycznego i elektronicznego (WEEE) stwarzają ryzyko dla zdrowia ludzkiego i środowiska, jeśli nie są właściwie usuwane. Tego produktu nie należy wyrzucać jako nieposortowanego odpadu, lecz należy go przekazać do oddzielnego punktu zbiórki w celu odzysku i recyklingu. Więcej informacji można uzyskać od odpowiednich władz lokalnych

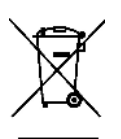

## 17.1 Wyjmowanie baterii

Przed utylizacją aparatu należy wyjąć akumulator.

Aby wyjąć baterię, wykonaj następujące czynności:

1. Naciśnij końce pokrywy baterii. Następnie zdejmij pokrywę z aparatu.

2. Wyciągnij akumulator z aparatu.

Przed wyrzuceniem akumulatora zaizoluj styki taśmą samoprzylepną lub równoważnym materiałem.